### **Sicherer Netzwerkzugriff**

Das Standardkennwort Ihres Geräts ist auf dem Etikett auf der Geräterückseite angegeben (gekennzeichnet mit "Pwd"). Wir empfehlen dringend, das Kennwort zum Schutz des Geräts vor unbefugtem Zugriff zu ändern.

### **HINWEIS**

- • Die meisten Abbildungen in dieser *Installationsanleitung* zeigen das MFC-J890DW.
- Bewahren Sie alle Verpackungsmaterialien und den Karton für den Fall auf, dass Sie das Gerät versenden müssen.
- • **Sie müssen das korrekte Schnittstellenkabel für die Schnittstelle kaufen, die Sie verwenden möchten. Bei manchen Modellen ist ein USB-Kabel im Lieferumfang enthalten.**

### **USB-Kabel**

Wir empfehlen die Verwendung eines USB-2.0-Kabels (Typ A/B), das nicht länger als 2 Meter ist.

- • Druckqualität prüfen
- • Standardmäßige Brother-Display-Meldungen einrichten
- Installationsseite drucken

**9 <b>Telefonkabel anschließen (nur MFC-Modelle)**<br>Wenn Sie das Gerät nicht als Faxgerät verwenden, fahren Sie mit 10 fort.

**Ethernet (Netzwerk)-Kabel (nur MFC-J890DW/J895DW)** Verwenden Sie ein Straight-through-Netzwerkkabel (Kategorie 5 (oder höher), Twisted-Pair) für ein 10BASE-T- oder 100BASE-TX-Fast-Ethernet-Netzwerk.

# 2 **Legen Sie Papier in die Papierkassette ein**

### 1 **Packen Sie das Gerät aus und überprüfen Sie die Komponenten** Der Lieferumfang kann je nach Land unterschiedlich sein.

Entfernen Sie die das Klebeband und die Schutzfolie, die das Gerät und den Touchscreen bedecken.

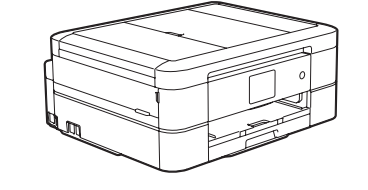

Schließen Sie das Telefonkabel an. Verwenden Sie die mit **LINE** beschriftete Buchse.

Folgen Sie den Anweisungen auf dem Touchscreen, um die Tintenpatronen auszupacken und zu installieren. Das Gerät beginnt, das Tintenleitungssystem zum Drucken vorzubereiten.

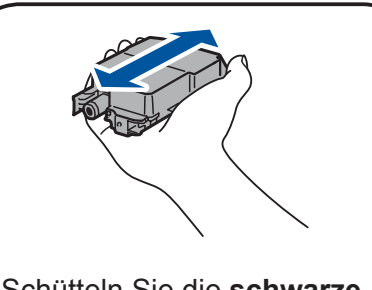

### **Land oder Sprache auswählen (nur bei Inbetriebnahme)**

Wenn das Gerät die Erstreinigung abgeschlossen hat, folgen Sie den Anweisungen auf dem Touchscreen, um die Geräteeinstellungen vorzunehmen.

Öffnen Sie die Tintenpatronen-Abdeckung und entfernen Sie dann den orangefarbenen Transportschutz vom Gerät.

Nach dem Einschalten des Gerätes müssen Sie ggf. Ihr Land oder Ihre Sprache einstellen (abhängig vom Gerät). Folgen Sie falls erforderlich den Anweisungen auf dem Touchscreen.

Schließen Sie das Netzkabel an. Das Gerät schaltet sich automatisch ein.

### **HINWEIS**

Papierablage **1.** Fächern Sie den Papierstapel gut durch und legen Sie ihn dann in die Zufuhr.

> Wenn Sie an derselben Leitung auch ein externes Telefon verwenden möchten, schließen Sie es wie unten gezeigt an.

### **HINWEIS**

. . . . . . . . . .

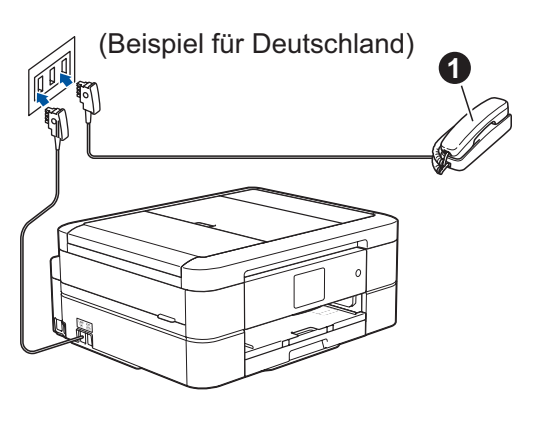

**<sup>6</sup>**. Externes Telefon

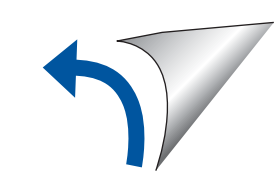

Sie können den Aufstellwinkel des Funktionstastenfelds anpassen, um den Touchscreen besser lesen zu können.

### **HINWEIS**

Werfen Sie den orangefarbenen Transportschutz nicht weg. Sie können ihn verwenden, wenn Sie das Gerät transportieren müssen.

# Installationsanleitung

### **DCP-J772DW / DCP-J774DW / MFC-J890DW / MFC-J895DW**

Lesen Sie zuerst die *Produkt-Sicherheitshinweise*, lesen Sie dann diese *Installationsanleitung* zur korrekten Installation.

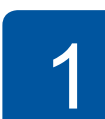

brother

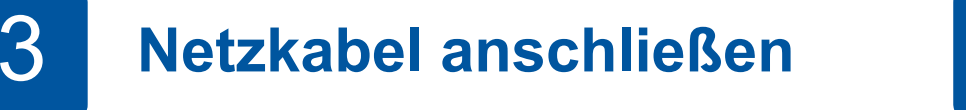

# 6 **Mitgelieferte Tintenpatronen installieren**

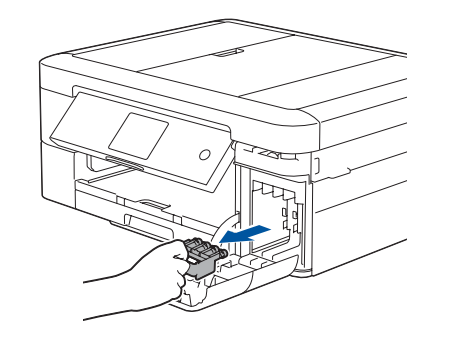

# 7 **Geräteeinstellungen**

D01417001-01 **GER** Version C

 $\blacksquare$ 

**Starter-Tintenpatronen\***

• Schwarz • Gelb • Cyan • Magenta \*Tintenpatronen haben

ungefähr dieselbe Seitenergiebigkeit wie Ersatzpatronen (Standard).

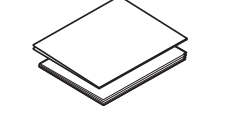

**Installationsanleitung Produkt-Sicherheitshinweise**

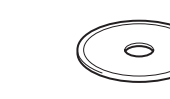

**Netzkabel**

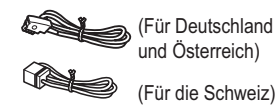

**Brother-Installations-CD Telefonkabel** 

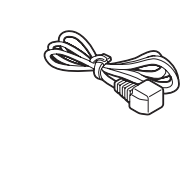

**(nur MFC-Modelle)**

# 8 **Sprache auswählen (falls erforderlich, nur bei bestimmten Modellen)**

- 1. Drücken Sie II [Einstell. (Einst.)] > [Alle Einstell.] > [Inbetriebnahme] > [Displaysprache].
- **2.** Drücken Sie Ihre Sprache.
- **3.** Drücken Sie

Wenn Sie das Gerät nicht als Faxgerät verwenden, fahren Sie mit **10** fort.

Die aktuellen Handbücher sind im Brother Solutions Center verfügbar:

[support.brother.com/manuals](http://support.brother.com/manuals)

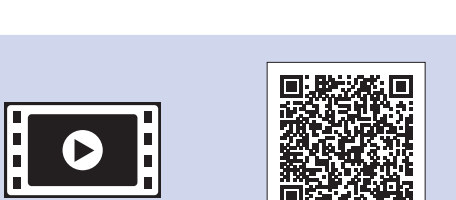

Für Hilfe zum Einrichten Ihres Brother-Gerätes sehen Sie sich unsere FAQ-Videos an. [support.brother.com/videos](http://support.brother.com/videos)

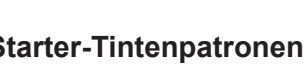

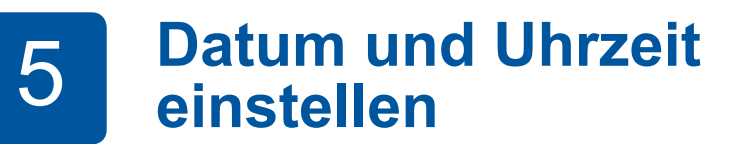

Folgen Sie den Anweisungen auf dem Touchscreen, um das Datum und die Uhrzeit einzustellen.

Schütteln Sie die **schwarze** Tintenpatrone horizontal 15 Mal wie angezeigt, bevor Sie sie in das Gerät einsetzen.

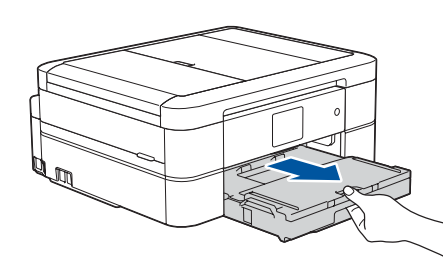

Ziehen Sie die Papierkassette ganz aus dem Gerät heraus.

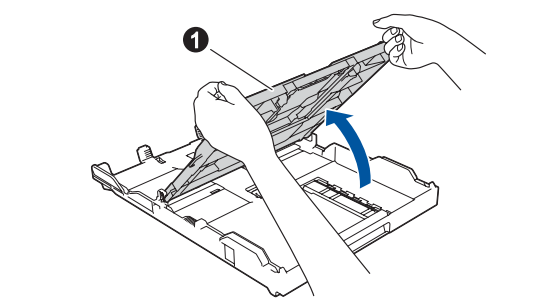

Öffnen Sie die Abdeckung der

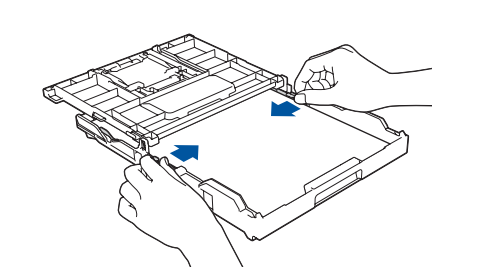

Passen Sie die Papierführungen an.

**HINWEIS**

Ziehen Sie die Papierstütze @ vollständig aus dem Gerät, und öffnen Sie die Klappe **2**, sodass das gedruckte Papier nicht

1

<u>2</u>

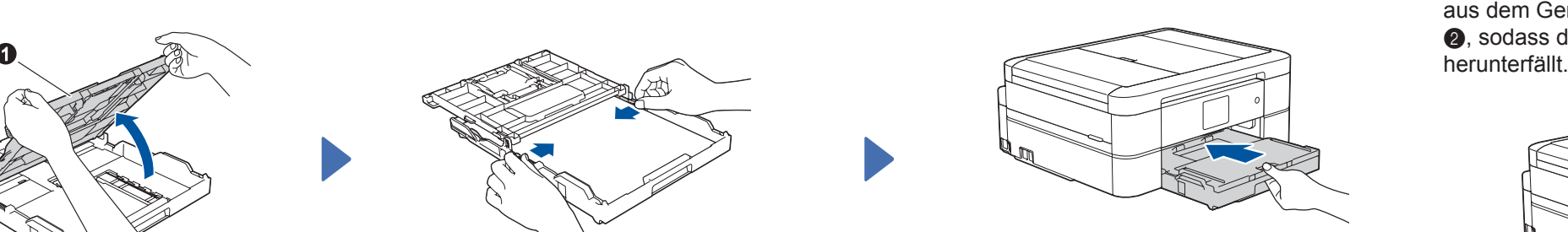

Schließen Sie die Abdeckung der Papierablage, und schieben Sie die Kassette vollständig in das Gerät.

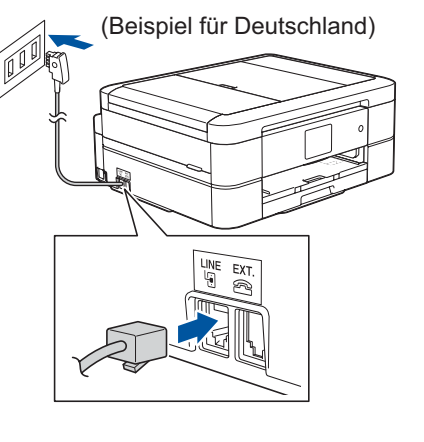

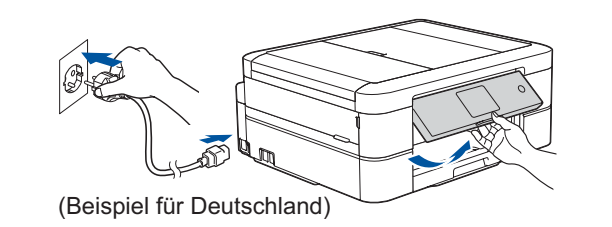

# 10 **Gerät zum Verbinden auswählen**

# 11 **Computer anschließen**

# 13 **Über Ihr Mobilgerät drucken oder scannen**

 $\sim$ 

Suchen Sie die SSID (Netzwerkname) und den Netzwerkschlüssel (Kennwort) am WLAN Access Point/Router und tragen Sie diese in die Tabelle unten ein.<br>Gehen Sie zu Ihrem Gerät Wählen Sie die SSID (Netzwerkname)

Ihr Mobilgerät und das Brother-Gerät müssen über dasselbe Wireless-Netzwerk miteinander verbunden sein.

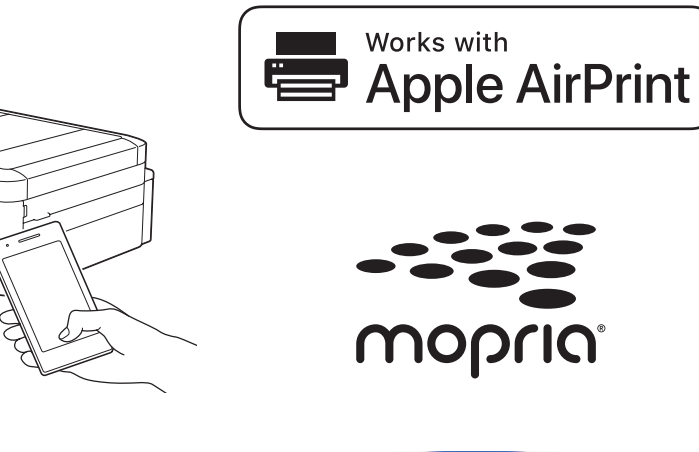

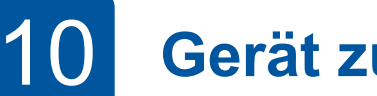

Wenn das Wireless-Setup erfolgreich war, wird auf dem Touchscreen [Verbunden] angezeigt.

Falls Sie die Informationen nicht finden können, wenden Sie sich an Ihren Netzwerkadministrator oder an den Hersteller Ihres Wireless Access Points/Routers.

Wenn das Setup nicht erfolgreich war, starten Sie Ihr Brother-Gerät und Ihren Wireless Access Point/Router neu, und wiederholen Sie **12** .

für Ihren Access Point/Router aus und geben Sie den Netzwerkschlüssel (Kennwort) ein.

> Gehen Sie zu **13** , um Apps zu installieren.

Gehen Sie zu **11** , um Software zu installieren. **Für Computer Für Mobilgeräte**

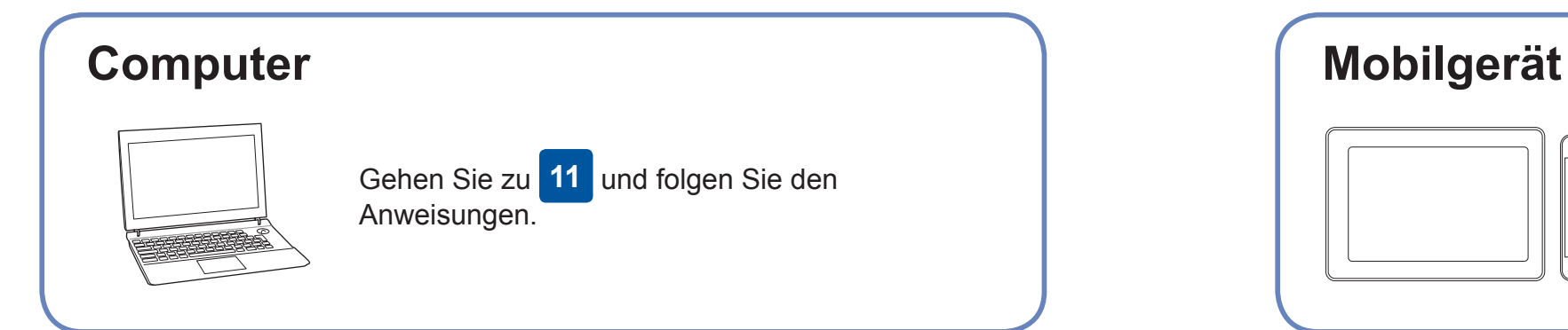

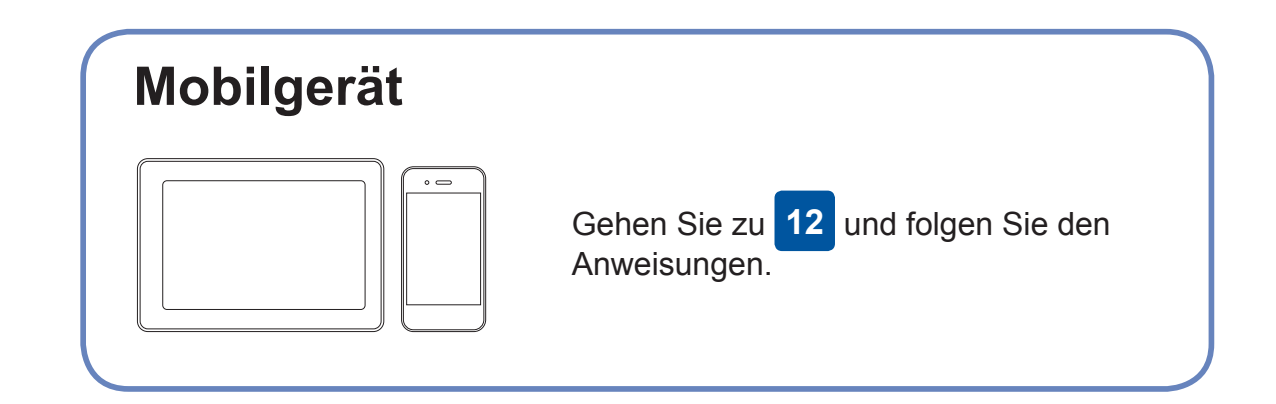

## **Anschließen nicht möglich? Überprüfen Sie Folgendes:**

Brother aktualisiert Firmware regelmäßig, um Funktionen hinzuzufügen und Fehlerbehebungen anzuwenden.

Besuchen Sie [support.brother.com/up4,](http://support.brother.com/up4) um nach der neuesten Firmware zu suchen.

Auch wenn Sie keinen Wireless Access Point/Router haben, können Sie das Gerät und Ihren Computer direkt anschließen. Zusätzlichen Support für das Wireless-Netzwerk erhalten Sie unter [support.brother.com/](http://support.brother.com/wireless-support) [wireless-support](http://support.brother.com/wireless-support).

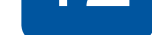

Brother SupportCenter ist eine mobile App, die die neuesten Support-Informationen für Ihr Brother-Produkt anbietet. Sie können sie im App Store oder in Google Play™ herunterladen.

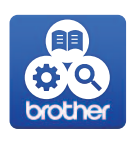

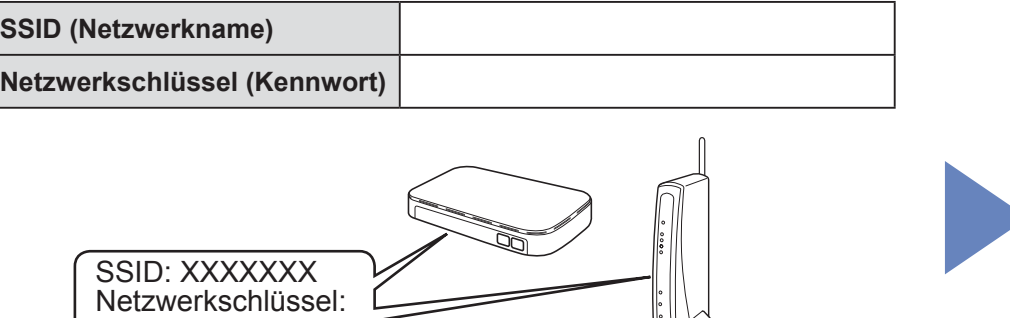

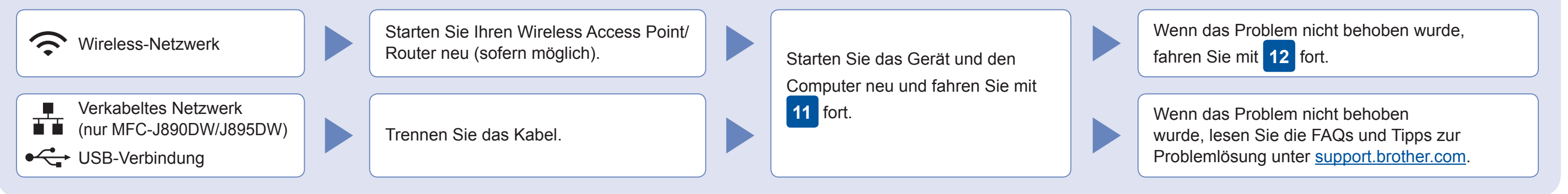

# **Alternatives Wireless-Setup**

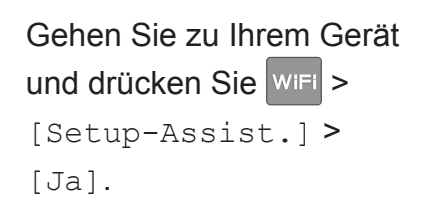

## Zusätzlicher Wireless-Support: [support.brother.com/wireless-support](http://support.brother.com/wireless-support)

FAQs, Tipps zur Problemlösung sowie Software und Handbücher zum Herunterladen finden Sie unter <u>support.brother.com</u>. 6 the component of the component of the Rechte vorbehalten.<br>Weitere Produktspezifikationen finden Sie im

Legen Sie die Installations-CD in das CD/DVD-Laufwerk ein oder laden Sie das Kpl. Treiber & Software Paket herunter unter:

Für Windows<sup>®</sup>: [support.brother.com/windows](http://support.brother.com/windows) Für Mac: [support.brother.com/mac](http://support.brother.com/mac)

Wenn Sie ein kürzlich veröffentlichtes Betriebssystem auf Ihrem Computer verwenden, können Sie auf den oben angegebenen Websites nach aktualisierten Treiber- und Software-Informationen suchen.

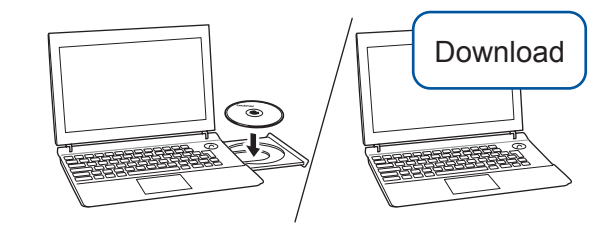

XXXX

**Fertig**

Für Apple-Gerätenutzer steht AirPrint zur Verfügung. Für die Verwendung von AirPrint ist das Herunterladen von Software nicht erforderlich. Weitere Informationen finden Sie im *Online-Benutzerhandbuch*.

Laden Sie die Mopria® Print Service-App von Google Play™ herunter und installieren Sie diese auf Ihrem Android™-Gerät.

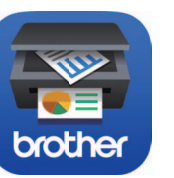

**Optionale Apps**

Mithilfe von verschiedenen Apps können Sie mit Ihrem Mobilgerät drucken oder scannen. Anweisungen hierzu finden Sie im *Online-Benutzerhandbuch*.

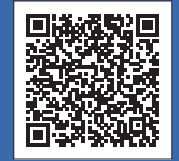

Laden Sie unsere kostenlose Anwendung **Brother iPrint&Scan** von einem Mobile App Store wie App Store, Google Play™ oder Microsoft® Store mit Ihrem Mobilgerät herunter und installieren Sie sie.

### **Folgen Sie den Anweisungen und Aufforderungen auf dem Bildschirm.**

### Für Windows®:

Wenn der Brother-Bildschirm nicht automatisch angezeigt wird, gehen Sie zu **Computer** (**Arbeitsplatz**/**Dieser PC**). Doppelklicken Sie auf das CD/DVD-ROM-Symbol und doppelklicken Sie dann auf **start.exe**.

### Für Mac:

Um alle Treiberfunktionen nutzen zu können, wird empfohlen, beim Hinzufügen eines Druckers den **CUPS-Treiber** auszuwählen.

Für die Verbindung über das verkabelte Netzwerk\* und über USB: Bestimmen Sie wie dargestellt den korrekten Port (entsprechend dem verwendeten Kabel) im Gerät.

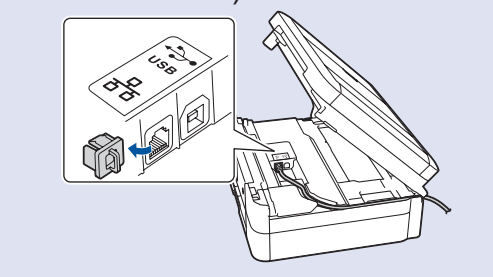

\*nur MFC-J890DW/J895DW